## **PeopleSoft - Manage Requisitions**

1. From the User Homepage, click the **Procurement** tile.

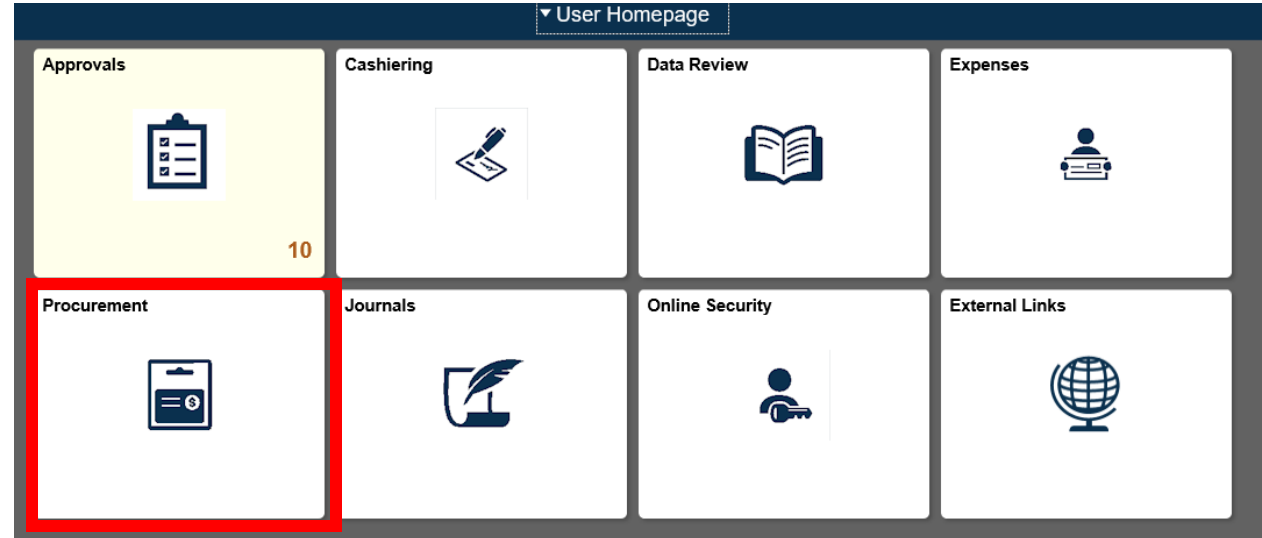

2. Click **Manage Requisitions** tile.

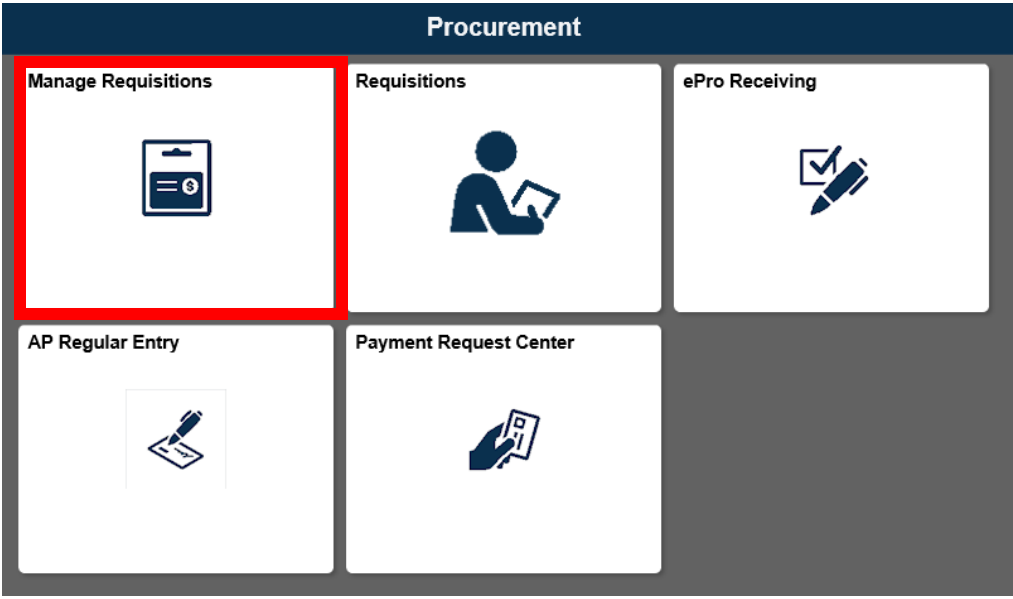

## **PeopleSoft - Manage Requisitions**

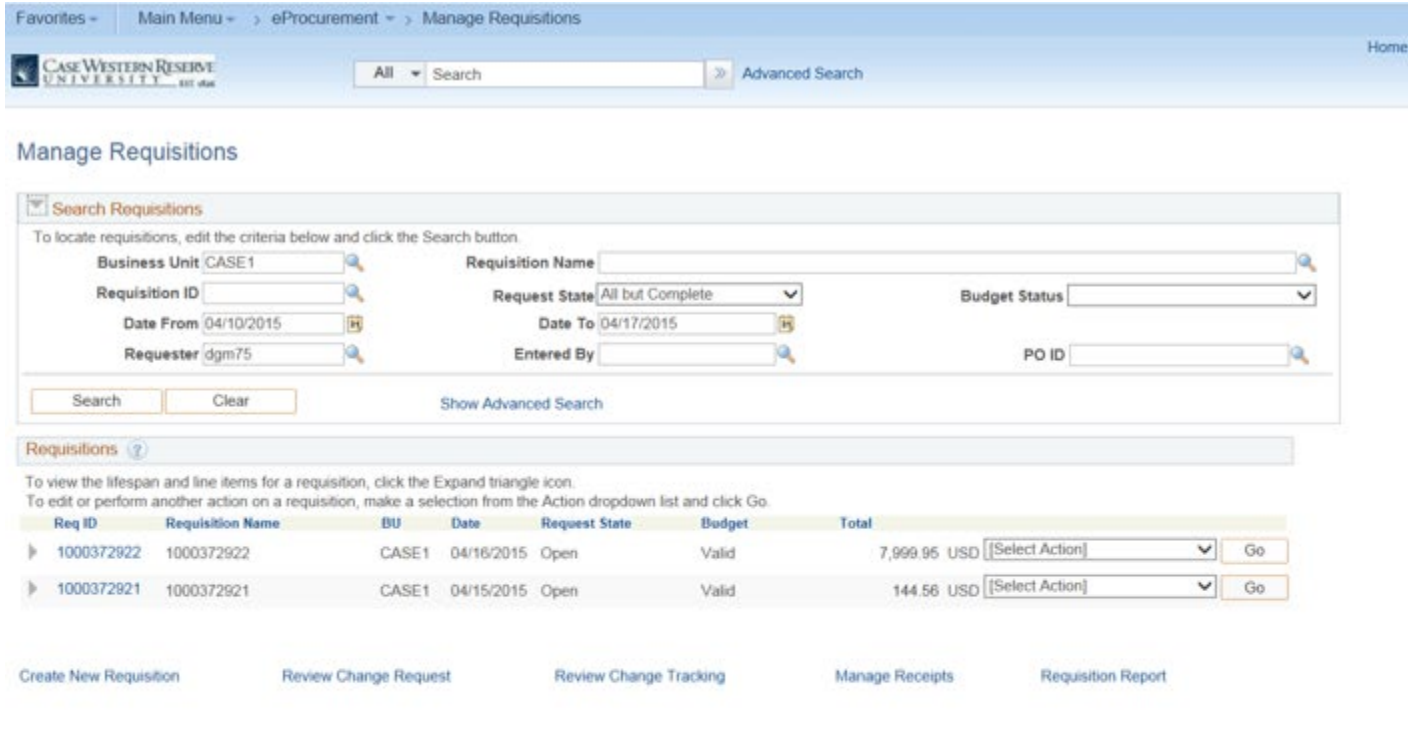

- 3. From the Manage Requisitions screen, you can enter criteria to search for your requisition(s). You will also see a list of requisition to choose from.
- 4. If you are retrieving a requisition from **Search Requisitions**, enter the desired search criteria and click the Search button. If your requisition is listed in the **Requisitions** section, click the link that corresponds with your desired requisition.

## **PeopleSoft - Manage Requisitions**

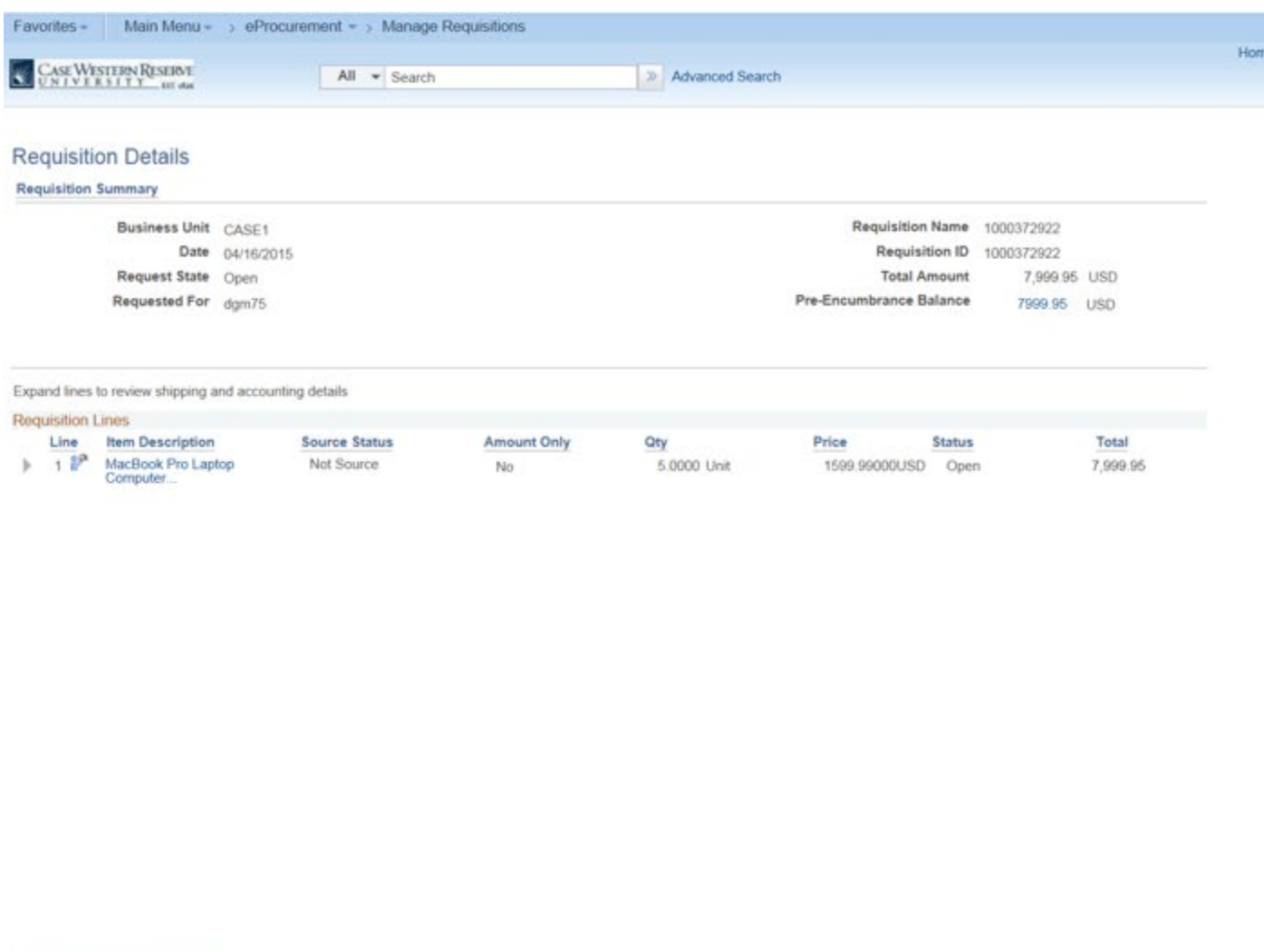

- 5. The Requisition Details screen contains all the details of your requisition. To edit the requisition, click the **Edit Requisition** button.
- 6. To see the "Line of Life" or requisition details, click the **Expand Section** button next to the requisition you want to see.
- 7. To return to the Manage Requisitions page, click **Return to Manage Requisitions** link.

**End of Procedure**

**Edit Requisition**